# Creating and Working with Directories and Files

mkdir, rmdir

Text Editors

cat, cp, diff, tail

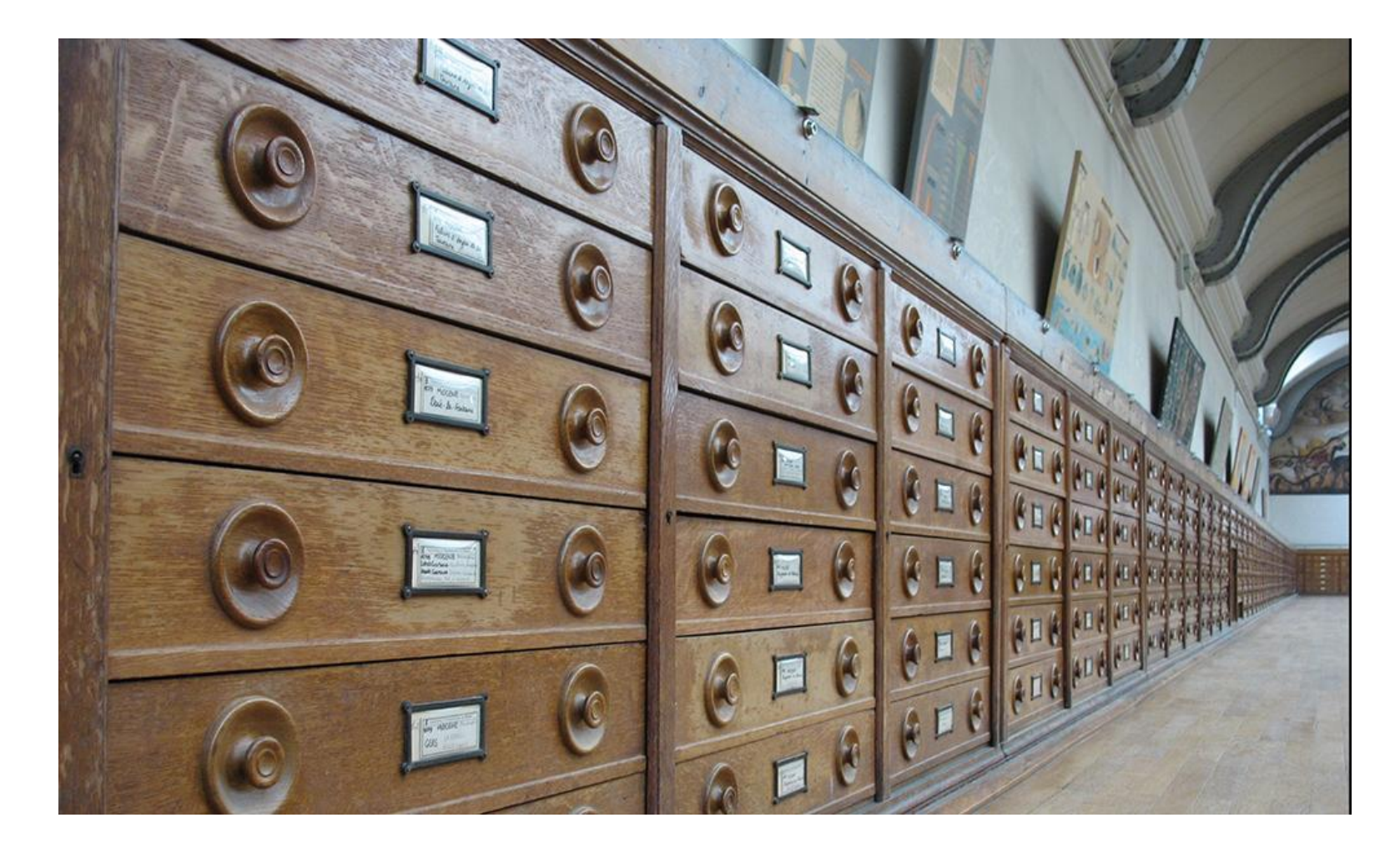

**Linux essentials: How to create and delete files and directories**

<https://www.redhat.com/sysadmin/create-delete-files-directories-linux>

**mkdir / rmdir**–Creates a directory (*mkdir*) or deletes a specified directory (*rmdir*). Directories can only be created and deleted within directories that you have permission to access.

SYNOPSIS

mkdir [OPTION]... DIRECTORY...

-v, --verbose

print a message for each created directory

#### **DIRECTORIES**

**man mkdir mkdir -- help**

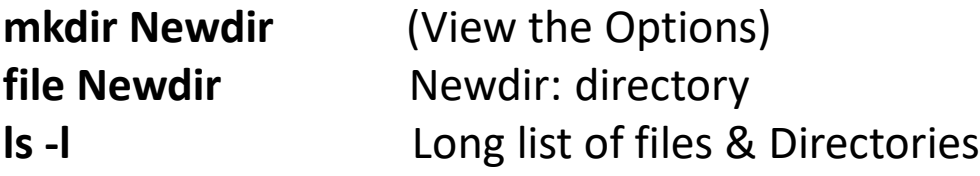

**ls -l | grep Newdir** drwxrwxr-x 2 harman harman 4096 Sep 11 22:29 Newdir **GREP**

**cd Newdir pwd** /home/harman/Newdir **history**

**mkdir dir1 dir2 dir3 -v** (Verbose) mkdir: created directory 'dir1' mkdir: created directory 'dir2' mkdir: created directory 'dir3' **ls -d \*/** List only directories – May be a Long list

#### *FIND THINGS WITH* **dir** *in the name*

**ls -d \*/ |grep dir** dir1/ dir2/ dir3/ Newdir/

*LET'S DELETE THE NEW DIRECTORIES* – *rmdir itself deletes* **EMPTY** *directories only*

harman@harman-VirtualBox**:~\$ rmdir Newdir -v** rmdir: removing directory, 'Newdir'

# **WATCH THIS ONE!**

**I Normally move unwanted files to JUNK**

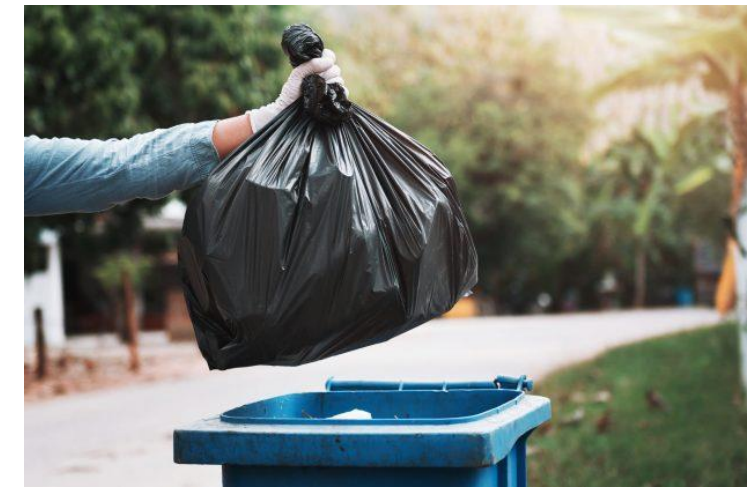

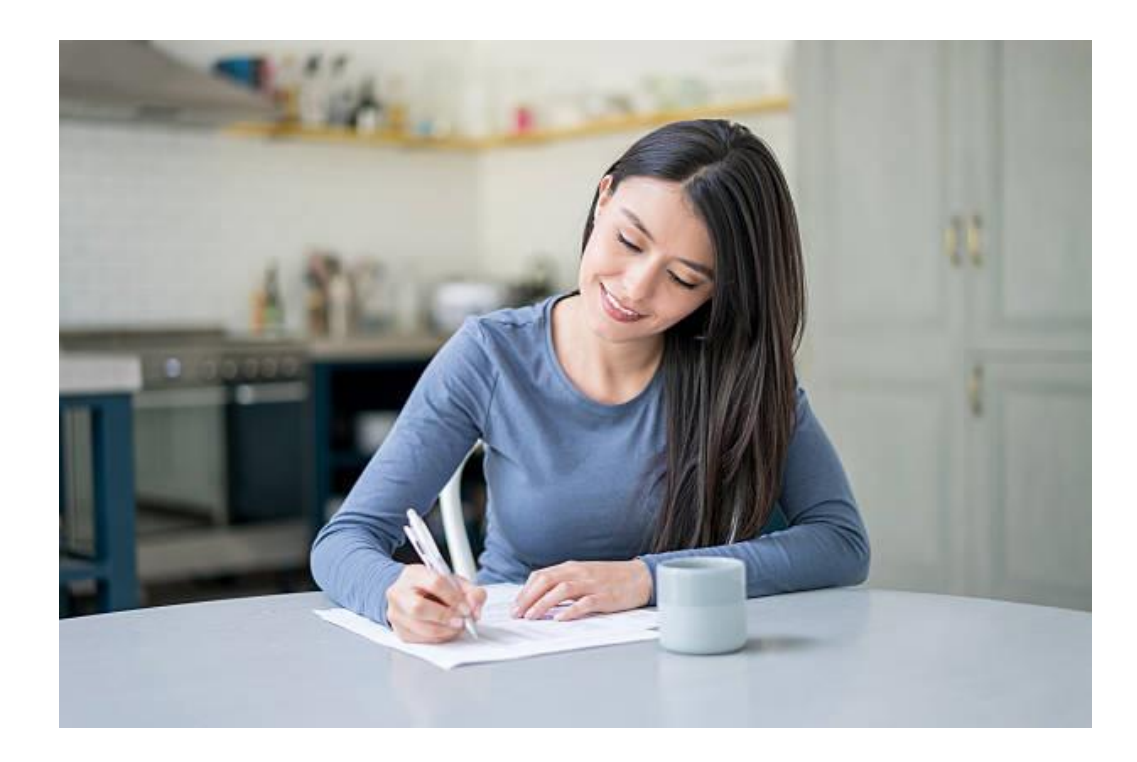

LET'S CREATE FILES - ASCII TEXT, PYTHON, ETC.

**7 Ways to Create a File in Linux Terminal** By [Ahmed Abdalhamid](https://linoxide.com/author/ahmeda/) | Updated March 14, 2021 | [Tutorials](https://linoxide.com/category/tutorials/)

- [1.Touch command](https://linoxide.com/learn-how-create-file-linux-terminal/#1)
- [2.Cat command](https://linoxide.com/learn-how-create-file-linux-terminal/#2)
- [3.Echo command](https://linoxide.com/learn-how-create-file-linux-terminal/#3)
- 4.Printf [command](https://linoxide.com/learn-how-create-file-linux-terminal/#4)
- [5.Nano text editor](https://linoxide.com/learn-how-create-file-linux-terminal/#5)
- [6.Vi text editor](https://linoxide.com/learn-how-create-file-linux-terminal/#6)
- [7.Vim text editor](https://linoxide.com/learn-how-create-file-linux-terminal/#7)

touch - change file timestamps/create empty files

### **6. GEDIT**

GEDIT is a simple and user friendly text editor that comes preloaded on Ubuntu. It is very lightweight text editors with some IDE features. It supports various programming languages like Python, Java, XML, HTML, C++, etc.

GEDIT features include syntax highlighting and, simple and clean Graphical User Interface and many others. But in case of plugins you have download and install them manually.

Most popular text editors:

•[Gedit](https://www.inmotionhosting.com/blog/ubuntu-text-editors/#gedit)

•[Vim](https://www.inmotionhosting.com/blog/ubuntu-text-editors/#vim)

•[Emacs](https://www.inmotionhosting.com/blog/ubuntu-text-editors/#emacs)

•[Sublime Text](https://www.inmotionhosting.com/blog/ubuntu-text-editors/#sublime)

•[Nano](https://www.inmotionhosting.com/blog/ubuntu-text-editors/#nano)

<https://www.inmotionhosting.com/blog/ubuntu-text-editors/>

#### **8. Nano**

Nano is an open-source text editor under GNU license. It is first developed using C programming language in 1999. It was basically developed for Unix computing system or similar operating systems using a command line interface. It is simple and lightweight text editor.

### **Emacs**

Emacs, or "gnu emacs," is the baroque text editor for all time. It's a cross-platform, heavily customizable, master editor.

You've probably heard the old joke about how Emacs is an operating system with a decent text editor. That's the kind of reputation that drives one to furiously type " $\bigcap$   $\bigcap$  "

But Emacs is no laughing matter. Beyond any mere text editor, emacs is an entire productivity system.

# **CREATE A TEXT FILE**

**gedit**, **nano** and **other editors** are text editors in Ubuntu. **[cat](http://ss64.com/bash/cat.html)** - Concatenate and displays the content of files

\$ **gedit NewTet1.txt** (Type your text in the gedit window, If no line numbers, use Edit  $\rightarrow$  Preferences then check "Display line numbers" When finished, choose Save icon of gedit.) \$ **cat NewText1.txt** (Display the contents of your new file.)

# **COPY A FILE**

**cp** – Copy one or more files to another location. **rm** – Removes one or more files.

\$ cp NewTest1.txt NewerFile.txt (Copy file to a new location with a new name.) (Use the ls command to check that the command worked.) \$ rm NewFile.txt (Delete the file.)

**cp NewText1.txt ~/Documents/NewText2.txt -v** 'NewText1.txt' -> '/home/harman/Documents/NewText2.txt' **cd Documents ls** (See NewText2.txt in Documents directory)

# **COMPARE FILES**

**diff** – Displays the differences between two files.

Files NewTxt1.txt and NewText2.txt on Desktop

harman@harman-VirtualBox:~\$ **cd Desktop** harman@harman-VirtualBox:~/Desktop**\$ ls | grep NewText** NewText1.txt NewText2.txt harman@harman-VirtualBox:~/Desktop\$ **diff NewText1.txt NewText2.txt** 1,3c1,2 < NewText1 Demo < This is a test of text files  $\prec$ ---

> NewText2 Demo

> This is another test of text files

## **A BIG FILE!**

harman@harman-VirtualBox:~\$ **ls -la | grep history** -rw------- 1 harman harman 33418 Sep 12 00:16 .bash\_history -rw-rw-r-- 1 harman harman 24220 Sep 8 22:39 history1.txt -rw-rw-r-- 1 harman harman 21444 Sep 11 20:34 history2.txt

**You can view HEAD or TAIL** - Let's look at the end of history1.

harman@harman-VirtualBox:~\$ **man tail** harman@harman-VirtualBox:~\$ **tail history1.txt -v**  $\Rightarrow$  history 1.txt  $\le$ = 1996 history 1997 clear 1998 noetic 1999 hostnamectl 2000 whoami 2001 echo \$HOSTNAME 2002 lsb release -a 2003 pwd 2004 history 2005 history > history1.txt